# **池田泉州銀行 インターネット EB**

# 【パソコン追加ガイド】

インターネット EB ご利用のお客さまで、**パソコンの追加 (利用者の追加)**が必要な場合は、

以下の手順をご確認ください。

(マスターユーザ含めて最大100名までご利用いただけます)

【必要な操作】

**<手順1>管理者権限のあるユーザが「利用者情報の新規登録」を行う(2 ページ~)**

(マスターユーザまたは管理者ユーザからの操作となります)

【管理者ユーザを追加する場合】

マスターユーザの操作で利用者情報の新規登録を行う。

【一般ユーザを追加する場合】

マスターユーザまたは管理者ユーザの操作で利用者情報の新規登録を行う。

※操作するユーザの確認用パスワード (半角英数字6~12桁) が必要になります。

**<手順2>新たに追加したパソコンで操作を行う(10 ページ~)**

【ID・パスワード方式の場合】 ログイン可能か確認する。 【電子証明書方式の場合】 「電子証明書発行」を行う。

※<手順1>で新しく追加されたユーザのログインⅠD・ログインパスワードが必要になります。

#### ※**マスターユーザ、管理者ユーザ、一般ユーザとは?**

〇マスターユーザ

I

I

初回利用登録(初期設定)を行った、企業を代表する利用者のことです。

1名のみ登録可能で、自身を含むすべての利用者を管理することができます。

〇管理者ユーザ

マスターユーザから管理者権限を付与された利用者のことです。

複数名登録可能で、マスターユーザ同様、自身を含むすべての利用者を管理することができますが、

マスターユーザとは異なり、管理者ユーザの追加は行えません。

〇一般ユーザ

管理者権限のない利用者のことです。

複数名登録可能で、マスターユーザまたは管理者ユーザが指定したサービスのみ利用可能です。

# **<手順1>管理者権限のあるユーザが「利用者情報の新規登録」を行う**

※より詳細をご確認したい方は、インターネット EB [操作マニュアル「](https://www.sihd-bk.jp/corporation/internetbanking/manual/pdf/eb_manual.pdf)利用者情報の新規登録」をご確認ください。

1. 池田泉州銀行ホームページ画面右上の「インターネットバンキングログイン」ボタンをクリックし、 続けて「法人・個人事業主のお客さまログイン」ボタンをクリックしてください。

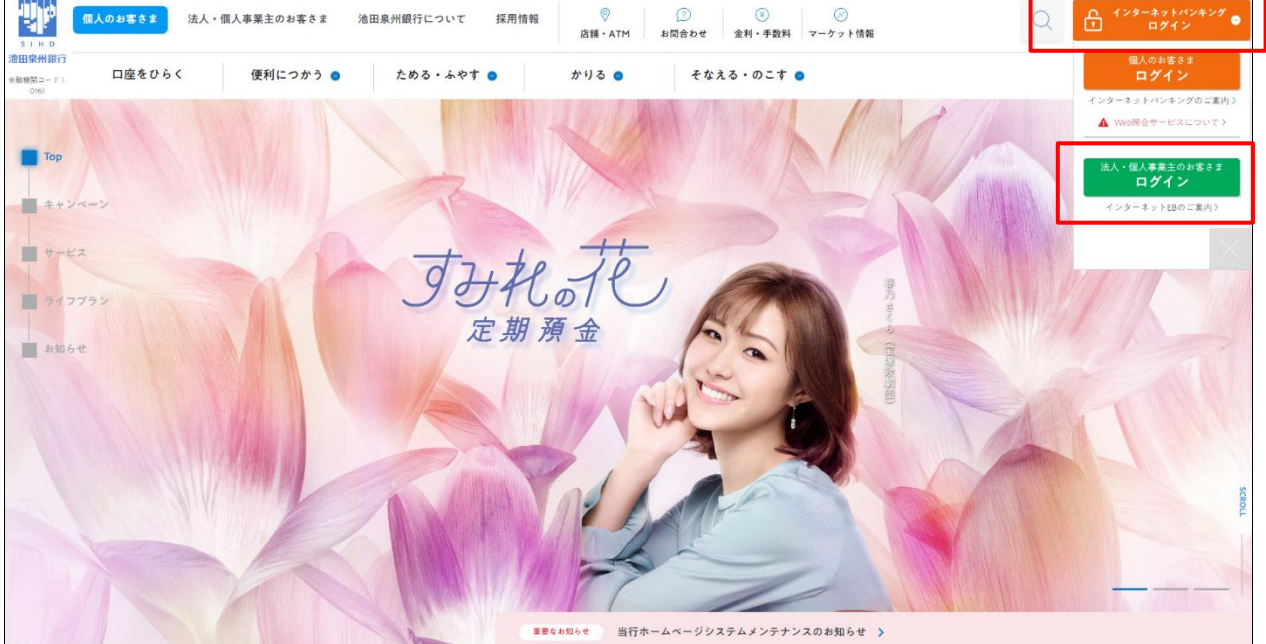

2. ご契約いただいている「ログイン方式」にてログインしてください。

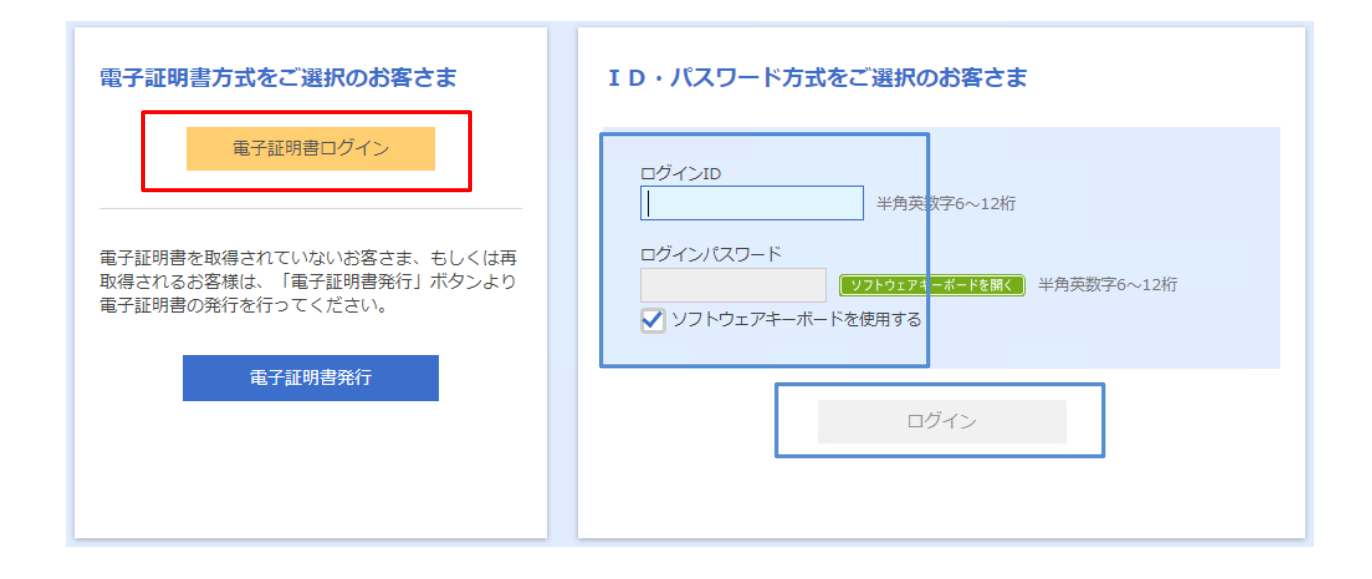

3. 「管理」をクリック後、「利用者管理」ボタンをクリックしてください。

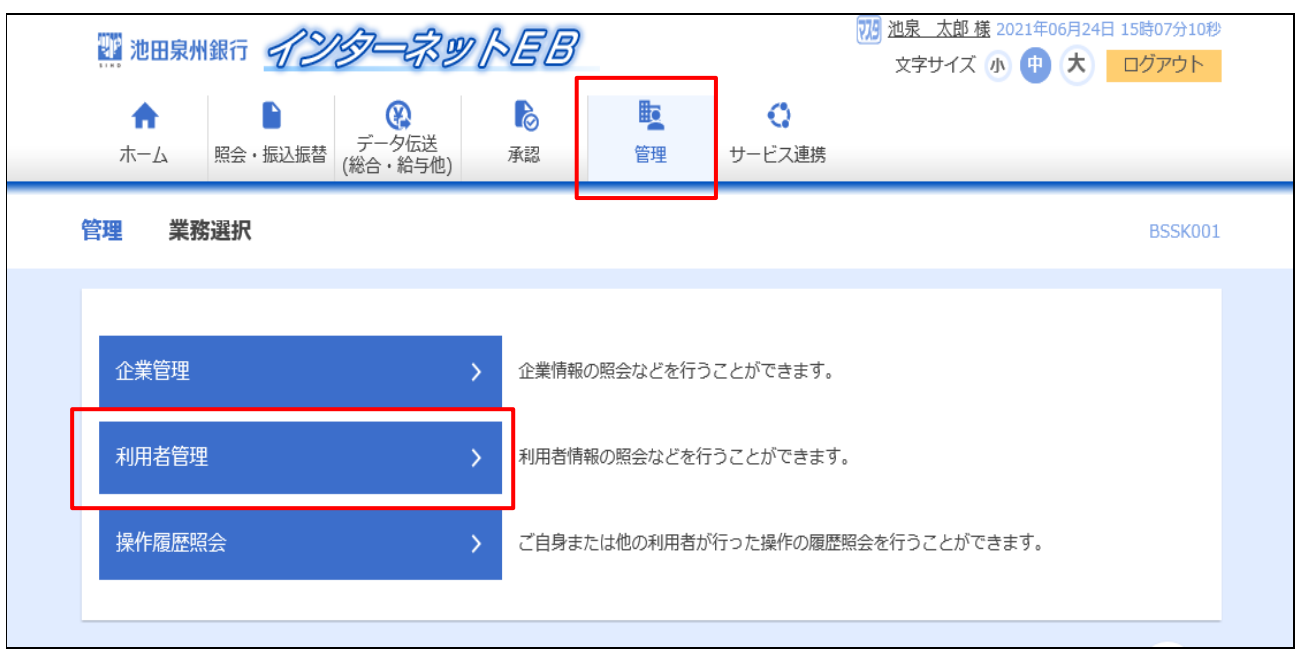

- 4.「利用者情報の管理」ボタンをクリックしてください。
	- 「利用者情報の管理」のボタンが表示されない場合は、マスターユーザまたは管理者ユーザにて再ログインし、 改めて操作してください。

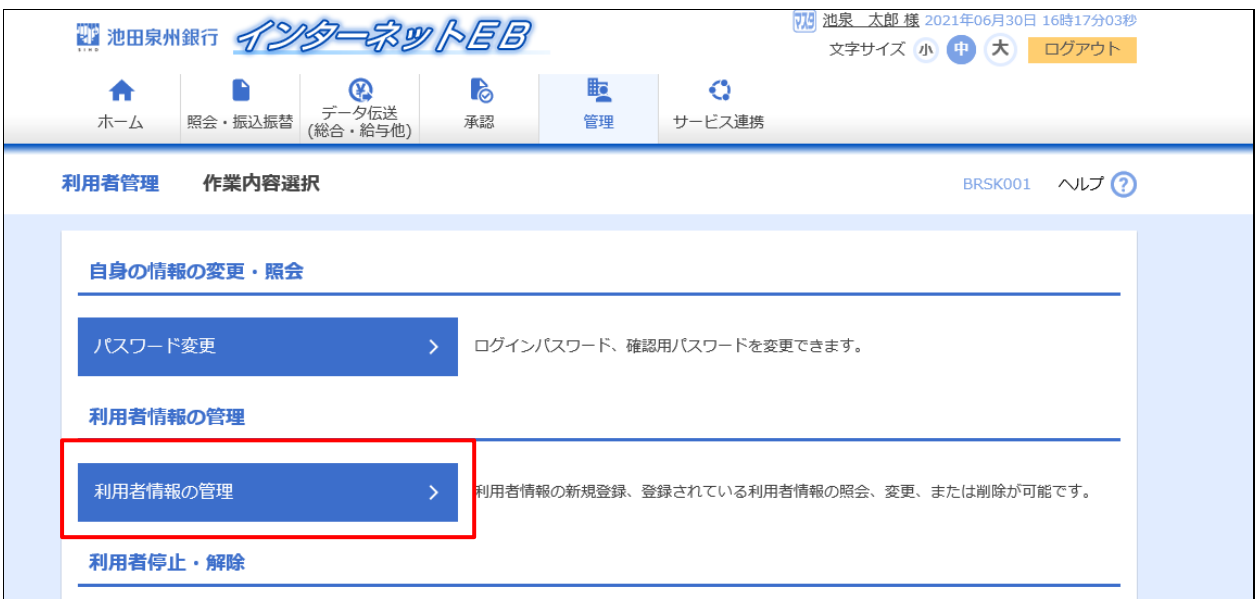

## 5. 「新規登録」ボタンをクリックしてください。

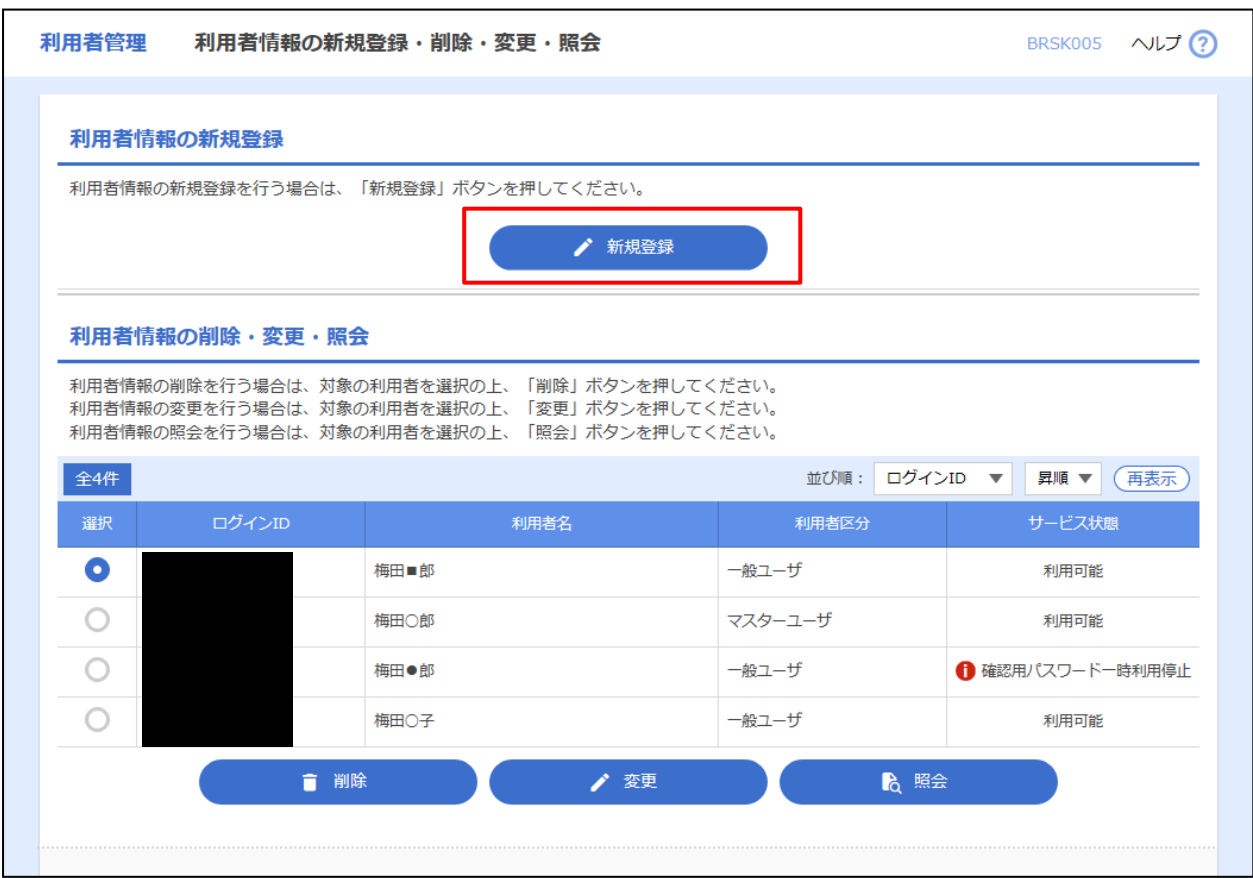

- 6.利用者登録[基本情報]を登録してください。
	- 新しい利用者の基本情報を入力してください。
	- 入力項目・内容については、操作マニュアル「利用者情報の新規登録」をご確認ください。

※必須項目は全て入力してください。 (※画面項目は、2023 年 9 月時点)

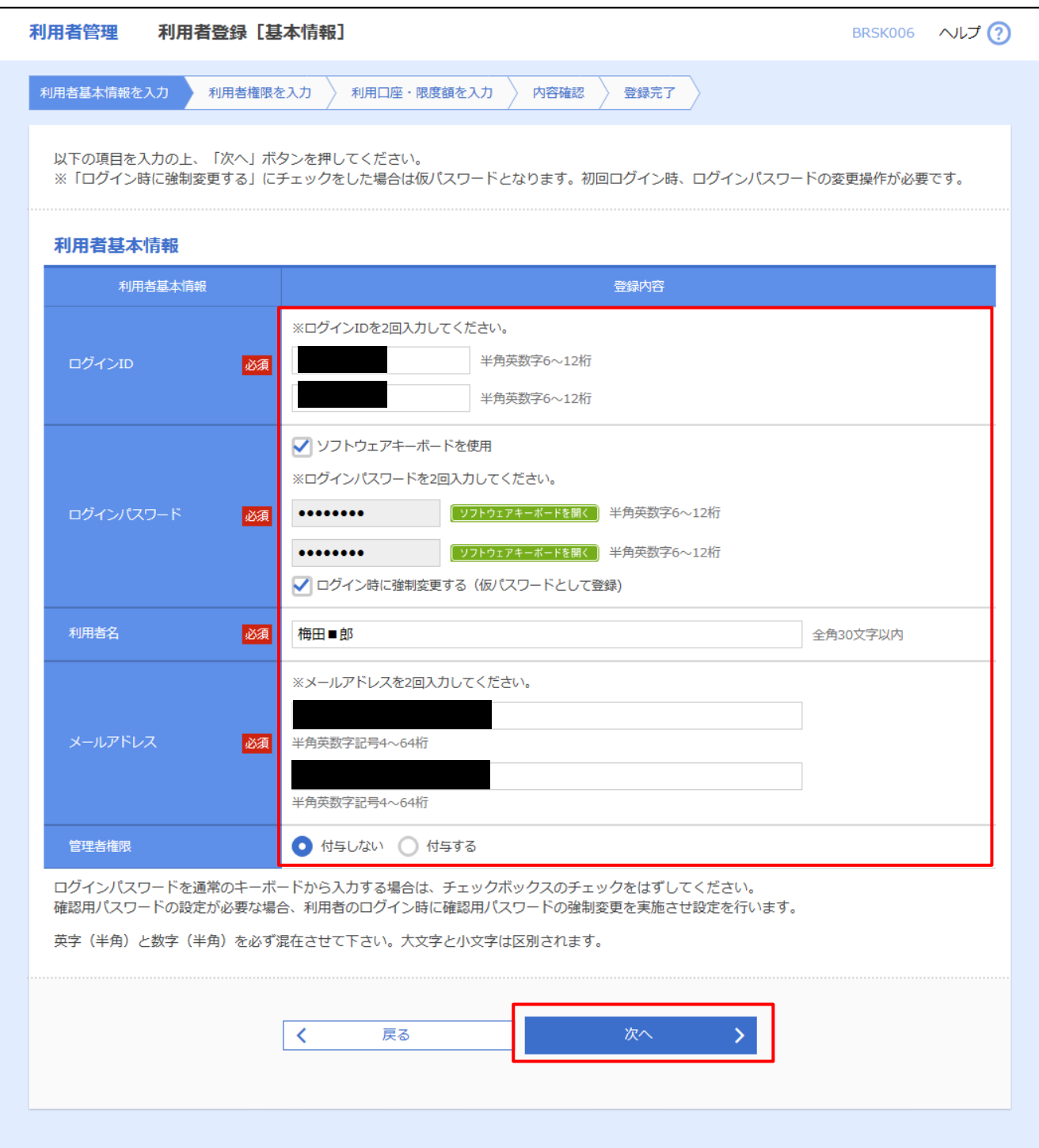

- 7.利用者登録[権限]を登録してください。
	- ※ 新しい利用者に付与する権限をチェックしてください。ご契約のサービス内容によって設定可能な項目は 異なります。

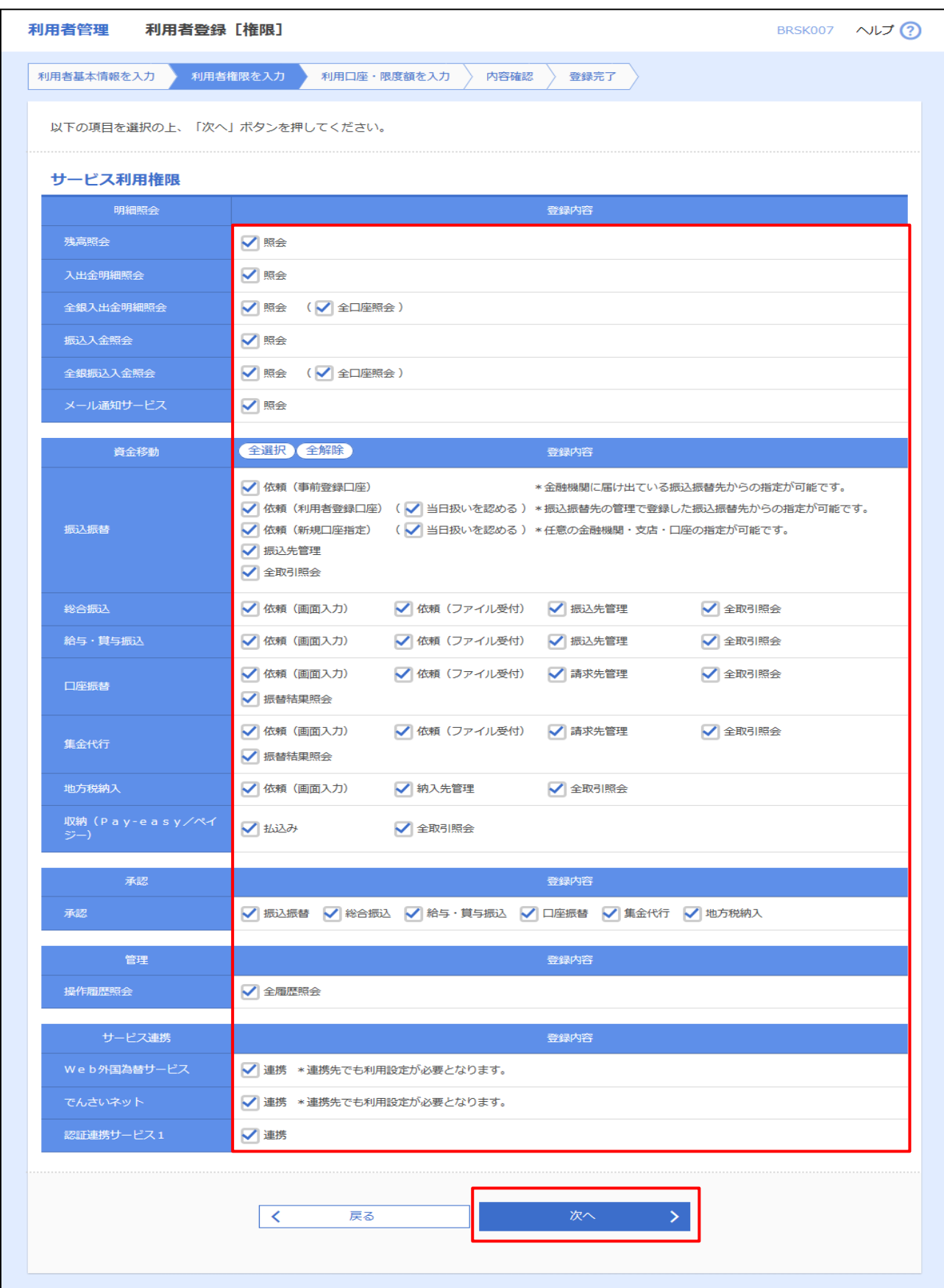

- 8.利用者登録[口座]を登録してください。
	- 新しい利用者に許可する利用可能口座をチェックし、限度額を入力してください。
	- 照会サービスのみの場合は、限度額設定は不要です。

※必須項目は全て入力してください。

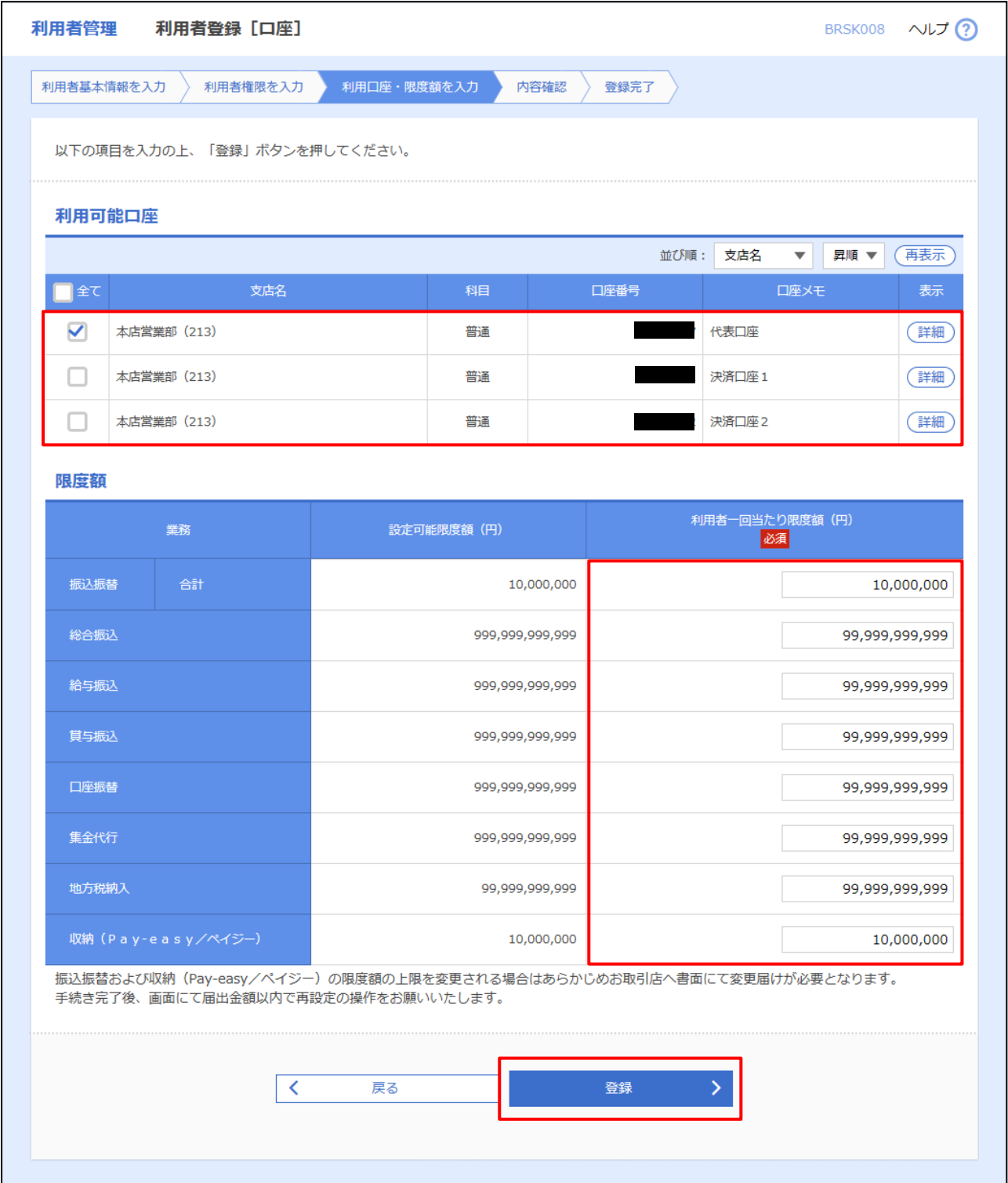

#### 9. 内容確認画面が表示されます。

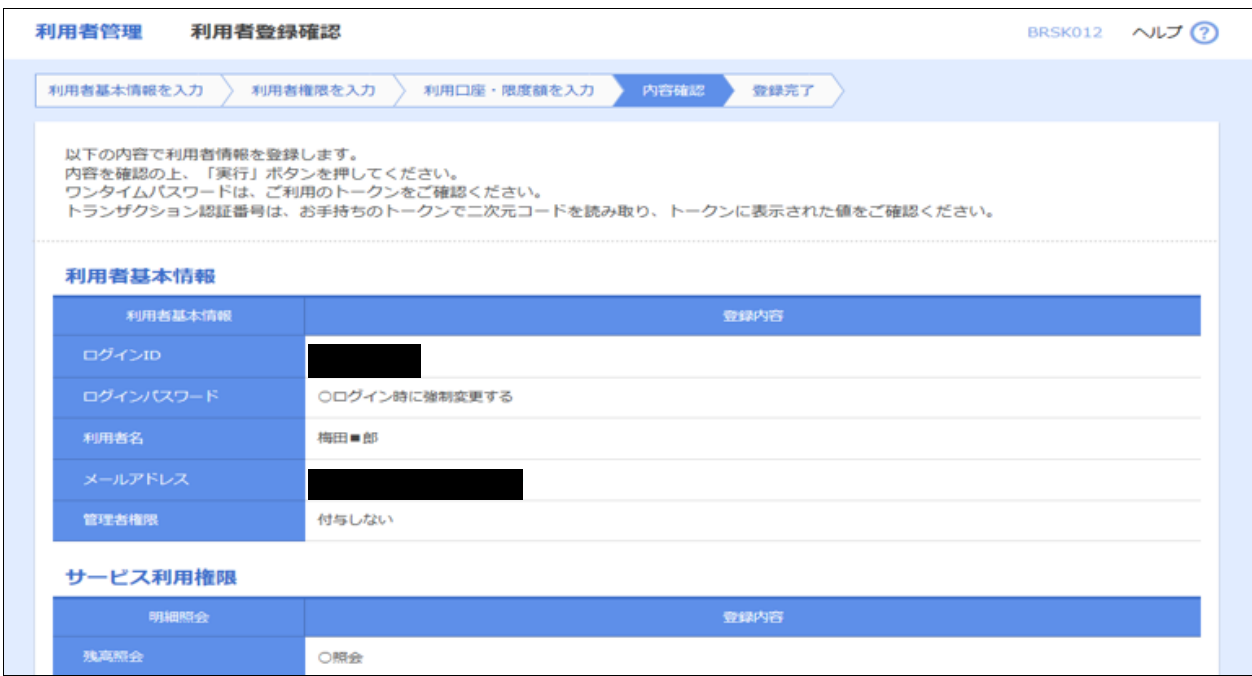

- ※ 「確認用パスワード」、「トランザクション認証番号」を入力し、「実行」ボタンをクリックしてください。
- ※ ソフトトークンでご契約のお客さまは「ワンタイムパスワード」を入力してください。

# ※ 確認用パスワード:**半角英数字**6~12桁

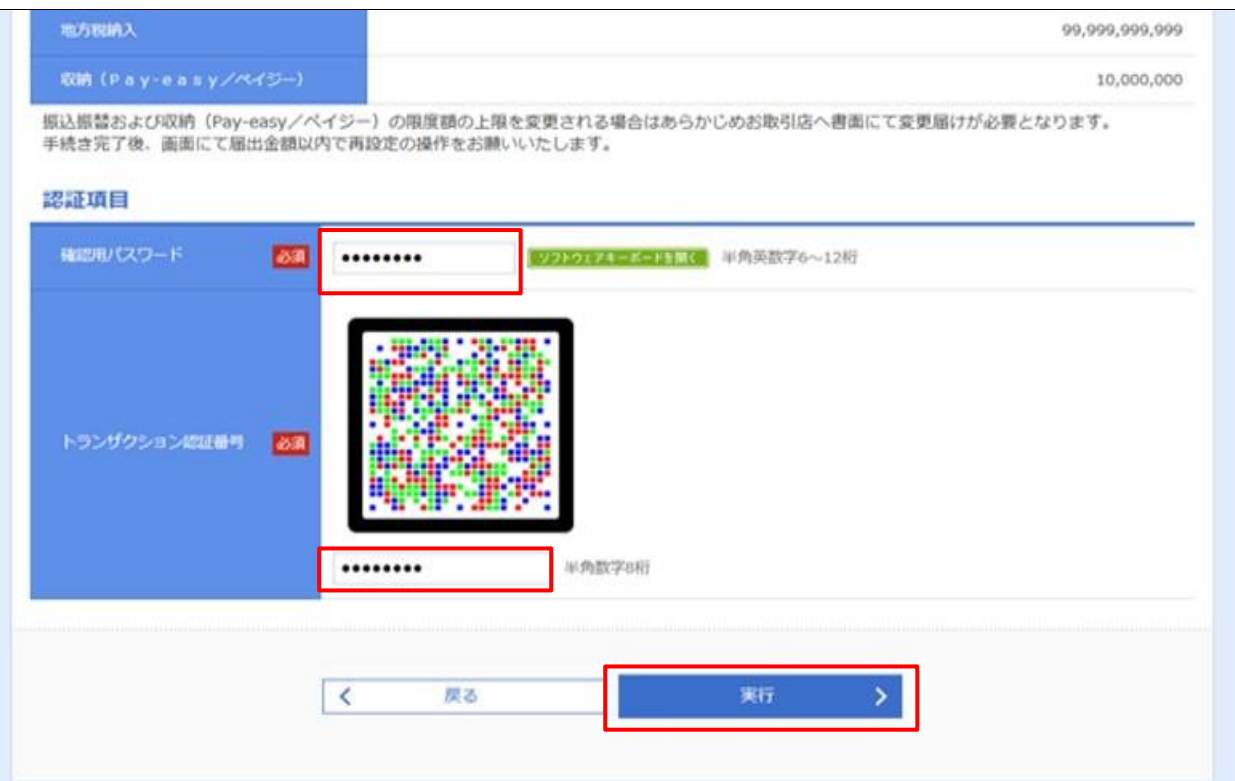

(トランザクション認証トークンでご契約されている場合)

### 10. 利用者登録結果が表示されます。登録内容をご確認ください。

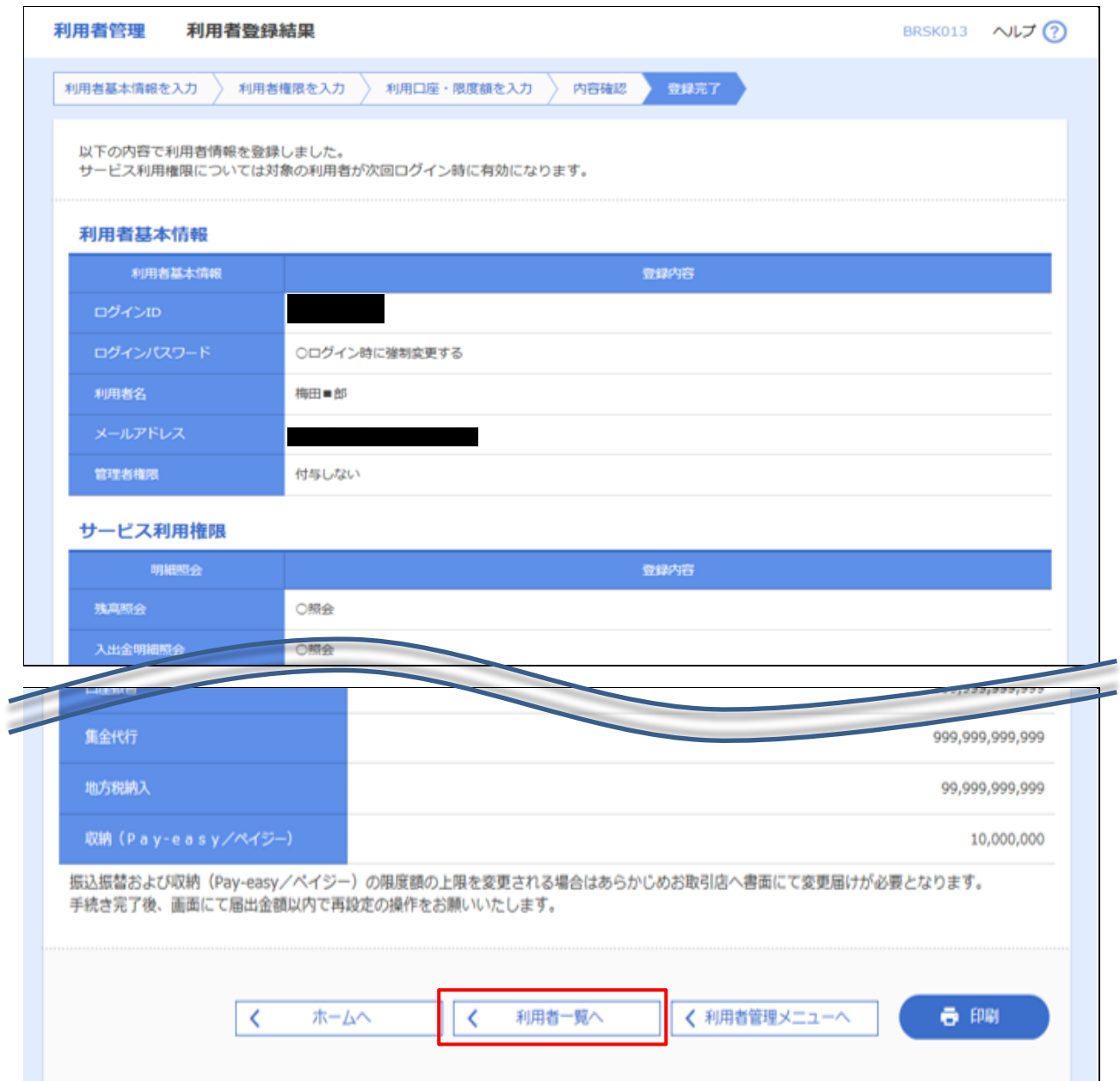

#### 注)**新たに追加されたユーザのログイン ID・ログインパスワードを必ずお控えください。**

 **ログインID: ログインパスワード:** 

**利用者の追加が完了しました。**

**「利用者一覧へ」ボタンをクリックし、新しいユーザが追加されていることをご確認ください。**

# **<手順2>新たに追加したパソコンで操作を行う**

<手順1>で新しく追加したユーザのログインIDとログインパスワードが必要です。

【IDパスワード方式のお客さま】

2ページ項番2へ戻り、「ログイン」可能かご確認ください。

【電子証明書方式 のお客さま】

次に、新しく利用されるパソコンにて「電子証明書発行」操作が必要となります。 **証明書の発行には、「証明書発行アプリのダウンロード」操作が必要となります。**

#### ・**ダウンロード済の場合**

[「電子証明書の発行がしたい\(有効期限が切れてしまった\)」ガイド](https://www.sihd-bk.jp/corporation/internetbanking/manual/pdf/eb_digital-certificate_expired.pdf)

・**ダウンロード未済の場合(不明の場合もこちら)**

[①「証明書発行アプリのダウンロード\(アプリの起動\)をしたい」ガイド](https://www.sihd-bk.jp/corporation/internetbanking/manual/pdf/eb_digital-certificate_app.pdf) →2「電子証明書の発行がしたい(有効期限が切れてしまった)」ガイド

各操作ガイドは、下記ボタン「電子証明書関連の操作ガイドはこちら」よりご確認いただけます。

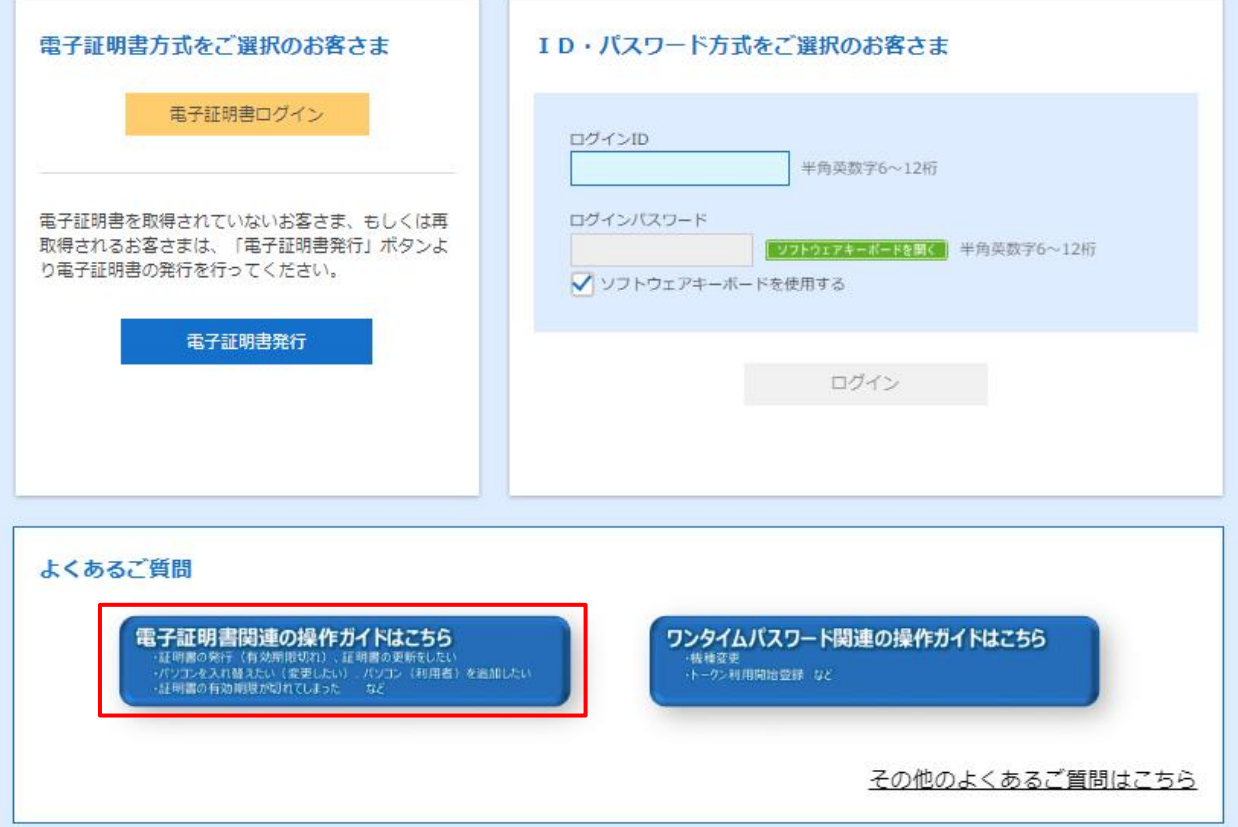

2024 年 9 月 11 日現在